## **CAPÍTULO 5 – ODBC**

## 5.1.- Introducción.

ODBC son las siglas de Open DataBase Connectivity, que es un estándar de acceso a Bases de Datos desarrollado por Microsoft, el objetivo de ODBC es hacer posible el acceder a cualquier dato de cualquier aplicación, sin importar qué Sistema Gestor de Bases de Datos (SGBD) almacene los datos.

 ODBC logra esto al insertar una capa intermedia llamada manejador de bases de datos, entre la aplicación y el SGBD, el propósito de esta capa es traducir las consultas de datos de la aplicación en comandos que el SGBD entienda. Para que esto funcione, tanto la aplicación como el SGBD deben ser compatibles con ODBC, esto es, que la aplicación debe ser capaz de producir comandos ODBC y el SGBD debe ser capaz de responder a ellos.

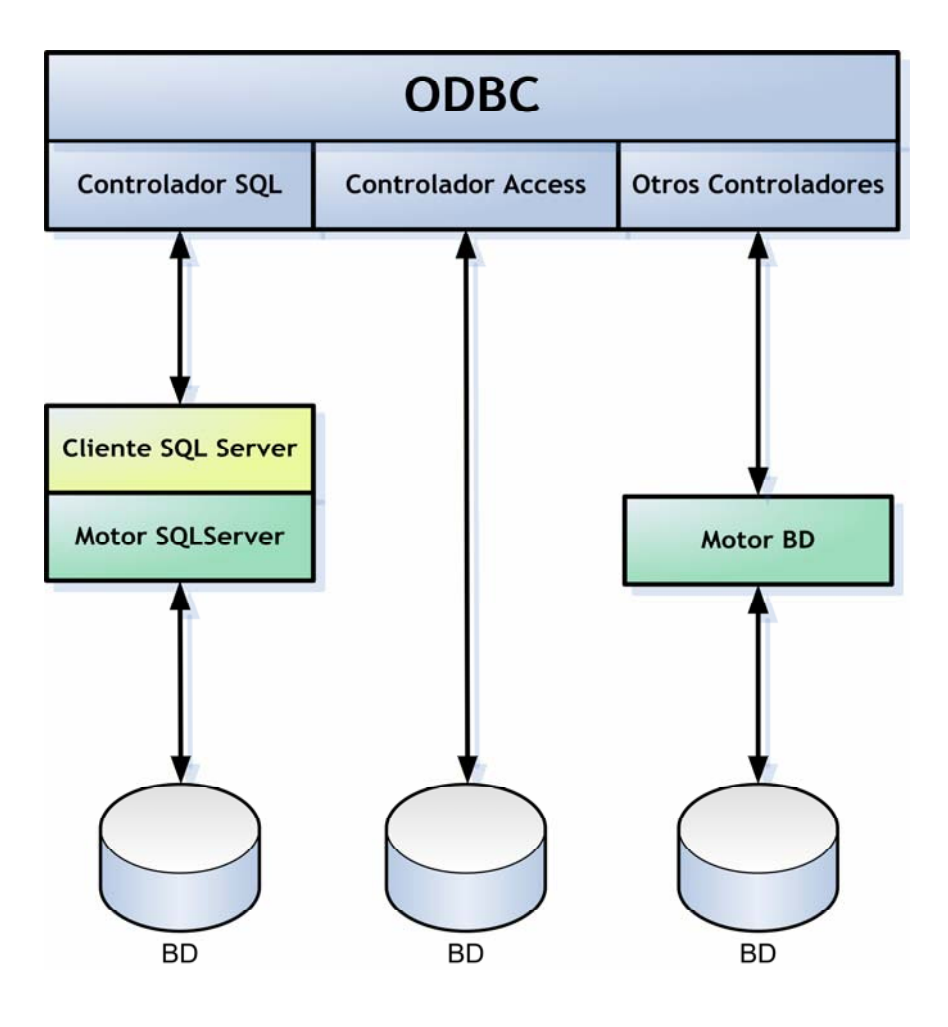

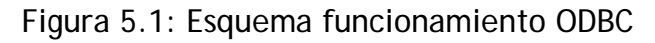

## 5.2.- Creación de un origen de datos ODBC.

Existen dos formas principales de relacionar una base de datos con una página ASP:

- Mediante un origen de datos ODBC
- Incluyendo el driver a emplear y la ruta hasta la base de datos en los propias ficheros ASP que componen el sitio Web.

Ambas usarán ADO (ActiveX Data Objects), que consiste en un conjunto de objetos que permite acceder a la base de datos con independencia del motor de base de datos que empleemos.

Nos centraremos en la técnica del origen de datos ODBC, ya que al emplearla evitamos indicar la ruta hasta la base de datos en el servidor en las páginas ASP, que puede convertirse en una pista para ataques que busquen acceder a la base de datos.

 Por otra parte también nos proporciona más independencia a la hora de almacenar la base de datos, ya que si decidimos cambiarla de situación o por ejemplo necesitamos habilitar una base de datos de apoyo o emergencia, tan sólo habría que cambiar la ruta hasta la base de datos en el controlador ODBC y no en cada una de las páginas que componen el sitio Web.

Para realizar el enlace a la base de datos en Windows XP/2000/NT iremos al Panel de Control y entraremos en el apartado "Herramientas Administrativas" para acceder al icono "Orígenes de datos (ODBC)". Tendremos una serie de pestañas de configuración de los orígenes de datos.

Iremos a la pestaña "DSN de sistema" y pincharemos en "Agregar…". El primer paso será seleccionar el controlador a usar, que dependerá del motor donde hayamos creado nuestra base de datos. En nuestro caso, dado que empleamos Access seleccionaremos "Microsoft Access Driver (\*.mdb).

Al pulsar en Finalizar llegaremos a la ventana de configuración de ODBC.

Escribiremos en la casilla "Nombre del origen de datos" el nombre corto a emplear cuando queramos referirnos a la base de datos, por ejemplo al abrirla para acceder a ella en una página ASP.

Mediante el botón "Seleccionar…" escogeremos la ruta y el archivo donde se encuentra guardada la base de datos que queremos enlazar. También es posible añadir una descripción al origen de datos.

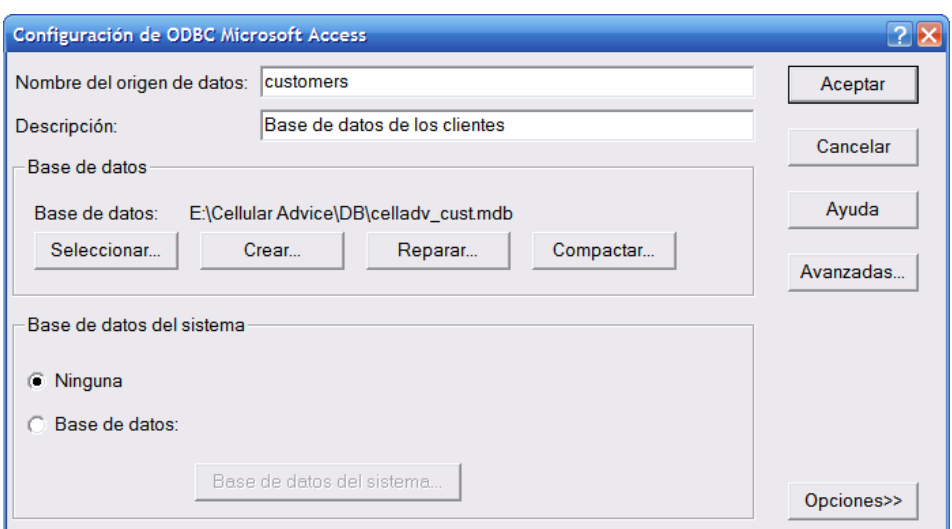

Figura 5.2

En caso de querer enlazar más bases de datos, tan sólo hay que repetir este mismo proceso las veces que deseemos.

Al pinchar en Aceptar volveremos a la pestaña "DSN de sistema" donde aparecerá un listado de las bases de datos enlazadas.

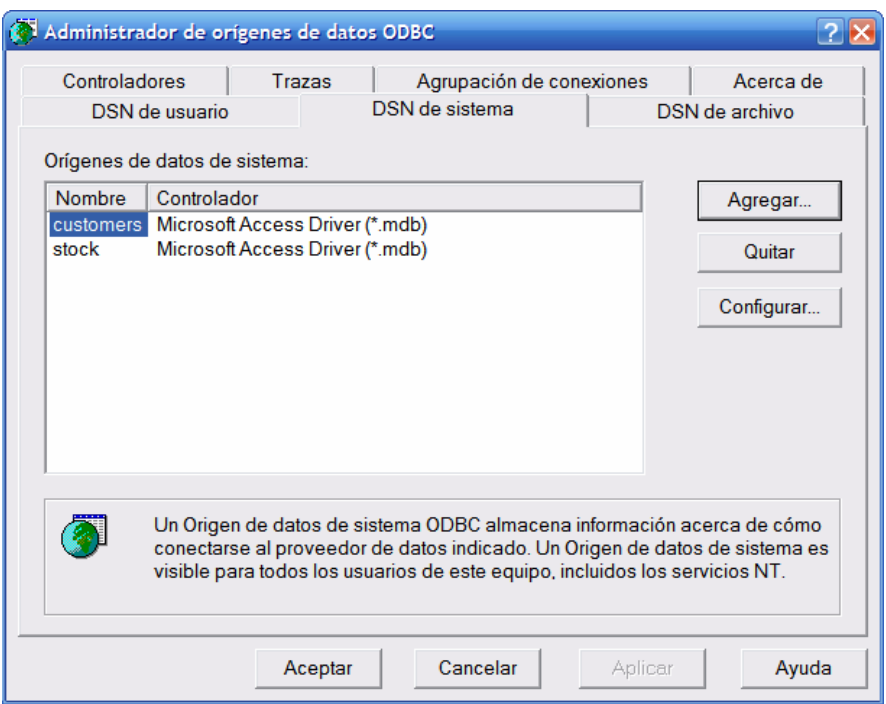

Figura 5.3

A partir de ese momento, desde las aplicaciones ASP (y desde cualquier otra aplicación de base de datos) se podrá invocar el origen de datos, que tomará o guardará la información en la base de datos asociada.